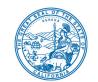

#### **Board Members**

### NOTICE OF TELECONFERENCE MEETING

Tian Feng, President
Nilza Serrano, Vice President
Robert C. Pearman, Jr., Secretary
Malcolm "Brett" Gladstone
Ronald A. Jones
Mitra Kanaani
Sylvia Kwan
Ebony Lewis
Charles "Sonny" Ward, III

**December 10, 2021** 

The California Architects Board (Board) will meet by teleconference at

10:00 a.m., on Friday, December 10, 2021

**NOTE:** Pursuant to Government Code section 11133, this meeting will be held by teleconference with no physical public locations.

### The Board May Take Action on Any Agenda Item

Important Notice to the Public: The Board will hold a public meeting via WebEx Events. To participate in the WebEx meeting, please log on to this website the day of the meeting:

To join this meeting, please click on, or copy and paste into a URL field, the link below:

https://dca-meetings.webex.com/dca-meetings/j.php?MTID=m2f94c25a13c26291d8efbe63c196a627

### If joining using the link above

Event number: 2487 594 7158 Event password: CAB12102021

### If joining by phone

+1-415-655-0001 US Toll Access code: 248 759 47158

Passcode: 22212102

Instructions to connect to the meeting can be found at the end of this agenda.

Due to potential technical difficulties, please consider submitting written comments by December 3, 2021, to cab@dca.ca.gov for consideration.

### <u>AGENDA</u>

10:00 a.m. to 2:00 p.m.

(Continued)

### (or until completion of business)

### Action may be taken on any item listed below.

- A. Call to Order / Roll Call / Establishment of a Quorum
- B. President's Procedural Remarks and Board Member Introductory Comments
- C. Update on the Department of Consumer Affairs (DCA) Carrie Holmes, Deputy Director, Board and Bureau Relations, DCA
- D. Public Comment on Items Not on the Agenda

The Board may not discuss or act on any item raised during this public comment section, except to decide whether to refer the item to the Board's next Strategic Planning session and/or place the matter on the agenda of a future meeting (Government Code sections 11125 and 11125.7(a)).

- E. Election of 2022 Board Officers
- F. Discussion and Possible Action on Recommendation Regarding 2021 Octavius Morgan Distinguished Service Award
- G. Review and Possible Action on September 10, 2021, Board Meeting Minutes
- H. Review and Approve Strategic Plan 2022-2025
- I. Executive Officer's Report Update on Board's Administration / Management, Examination, Licensing, and Enforcement Programs
  - 1. Quarterly Report
    - i. Budget Update by DCA Budget Analyst, Harmony DeFilippo
    - ii. Business Modernization
- J. Update and Discussion of National Council of Architectural Registration Boards (NCARB):
  - 1. Update and Discussion of Committee Meetings
- K. Landscape Architects Technical Committee (LATC) Report
  - 1. Discuss and Possible Action Regarding Legal Affairs Division Request to Reconsider Previously Approved Text to Amend Title 16, Division 26, Article 1, Section 2630.2 (Appeal of Citations) and Authorization to Initiate Rulemaking
- L. Review of Future Board Meeting Dates

- M. Closed Session Pursuant to Government Code Sections 11126(a)(1) and (c)(3), the Board Will Meet in Closed Session to:
  - 1. Perform Annual Evaluation of its Executive Officer
  - 2. Deliberate and Vote on Disciplinary Matters
- N. Reconvene Open Session
- O. Adjournment Due to technological limitations, adjournment will not be broadcast. Adjournment will immediately follow closed session, and there will be no other items of business discussed.

The time and order of agenda items are subject to change at the discretion of the Board President and may be taken out of order. The meeting will be adjourned upon completion of the agenda, which may be at a time earlier or later than posted in this notice. In accordance with the Bagley-Keene Open Meeting Act, all meetings of the Board are open to the public.

The Board plans to webcast the meeting on its website at www.cab.ca.gov. Webcast availability cannot be guaranteed due to limitations on resources or technical difficulties. The meeting will not be cancelled if webcast is not available. Meeting adjournment may not be webcast if adjournment is the only item that occurs after a closed session.

Government Code section 11125.7 provides the opportunity for the public to address each agenda item during discussion or consideration by the Board prior to it taking any action on said item. Members of the public will be provided appropriate opportunities to comment on any issue before the Board, but the Board President may, at their discretion, apportion available time among those who wish to speak. Individuals may appear before the Board to discuss items not on the agenda; however, the Board can neither discuss nor take official action on these items at the time of the same meeting (Government Code sections 11125 and 11125.7(a)).

This meeting is being held via WebEx Events. The meeting is accessible to the individuals with disabilities. A person who needs a disability-related accommodation or modification to participate in the meeting may make a request by contacting:

**Person:** Drew Liston

Telephone: (916) 575-7202 Email: <a href="mailto:drew.liston@dca.ca.gov">dca.ca.gov</a>

Telecommunications Relay Service: Dial 711

**Mailing Address:** 

California Architects Board 2420 Del Paso Road, Suite 105

Sacramento, CA 95834

Providing your request at least five (5) business days before the meeting will help to ensure availability of the requested accommodation.

Protection of the public shall be the highest priority for the Board in exercising its licensing, regulatory, and disciplinary functions. Whenever the protection of the public is inconsistent with other interests sought to be promoted, the protection of the public shall be paramount (Business and Professions Code section 5510.15).

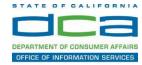

The following contains instructions on how to join a WebEx event hosted by the Department of Consumer Affairs (DCA).

 Navigate to the WebEx event link provided by the DCA entity (an example link is provided below for reference) via an internet browser.

### Example link:

https://dca-ca.webex.com/dca-ca/onstage/g.php?MTID=eb0a73a251f0201d9d5ef3aaa9e978bb5

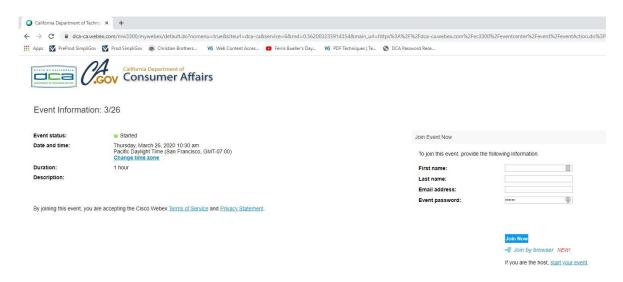

2. The details of the event are presented on the left of the screen and the required information for you to complete is on the right.

NOTE: If there is a potential that you will participate in this event during a Public Comment period, you must identify yourself in a manner that the event Host can then identify your line and unmute it so the event participants can hear your public comment. The 'First name', 'Last name' and 'Email address' fields do not need to reflect your identity. The department will use the name or moniker you provide here to identify your communication line should you participate during public comment.

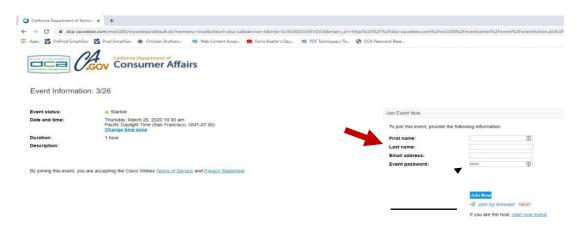

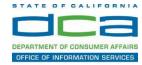

Click the 'Join Now' button.

NOTE: The event password will be entered automatically. If you alter the password by accident, close the browser and click the event link provided again.

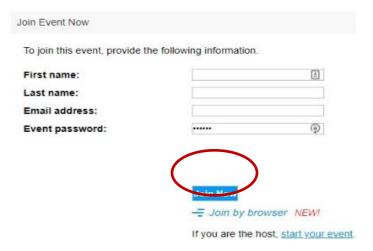

4. If you do not have the WebEx applet installed for your browser, a new window may open, so make sure your pop-up blocker is disabled. You may see a window asking you to open or run new software. Click 'Run'.

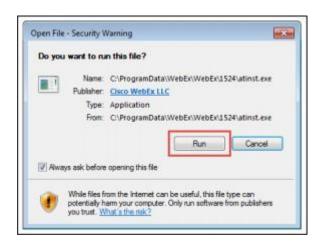

Depending on your computer's settings, you may be blocked from running the necessary software. If this is the case, click 'Cancel' and return to the browser tab that looks like the window below. You can bypass the above process.

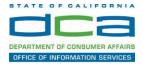

5. To bypass step 4, click 'Run a temporary application'.

# Starting Webex...

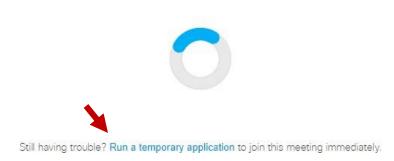

A dialog box will appear at the bottom of the page, click 'Run'.

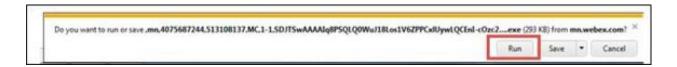

The temporary software will run, and the meeting window will open.

NOTE: The preferred audio connection to our event is via telephone conference or headset. Use of an open microphone and speakers through your computer could result in issue with audio clarity and potential feedback/echo.

7. If using a headset plugged into your computer, click the 'Join Event' button.

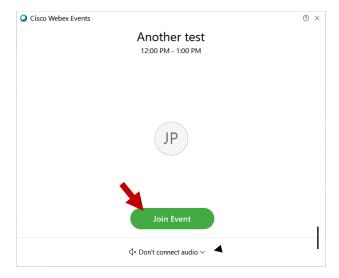

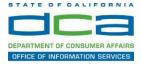

8. If using teleconference via your phone for audio, click the audio menu below the green 'Join Event' button.

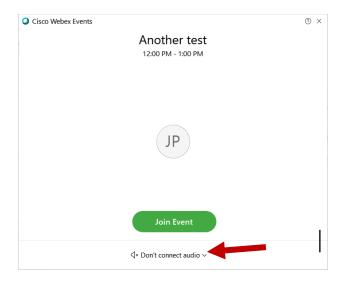

9. When the audio menu appears click 'Call in'.

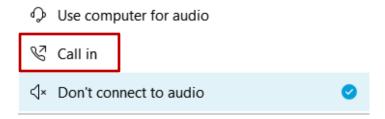

10. Click 'Join Event'. The audio conference call in information will be available after you join the Event.

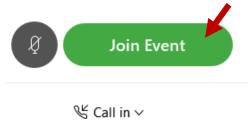

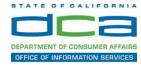

11. Call into the audio conference with the details provided.

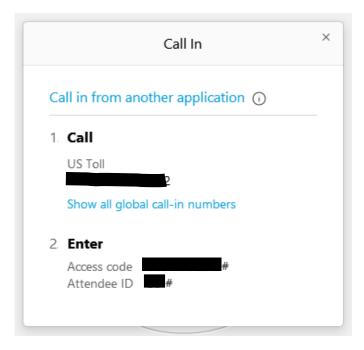

NOTE: The audio conference is the preferred method. Using your computer's microphone and speakers is not recommended.

Once you successfully call into the audio conference with the information provided, your screen will look like the screen below and you have joined the event.

### Congratulations!

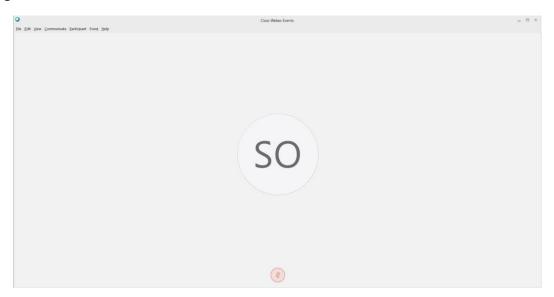

NOTE: Your audio line is muted and can only be unmuted by the event host.

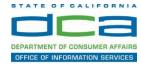

## **Selecting Audio Connection After Joining**

If you join the meeting using your computer's microphone and audio, or you didn't connect audio at all, you can still set that up while you are in the meeting.

1. Select 'Audio & Video from the menu bar at the top of your screen.

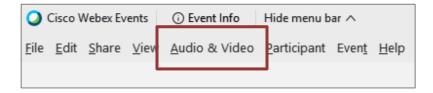

2. Select "Switch Audio" from the drop-down menu.

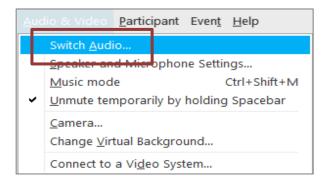

3. The 'Call In' information can be displayed by selecting 'View'

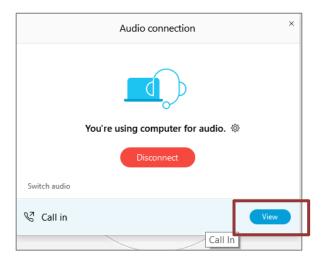

You will then be presented the dial in information for you to call in from any phone.

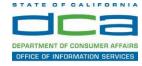

# Participating During a Public Comment Period

At certain times during the event, the facilitator may call for public comment.

### Using the Question & Answer feature (Q&A):

If you would like to make a public comment, click on the 'Q and A' button near the bottom, center of your WebEx session.

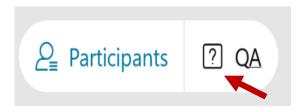

This will bring up the 'Q and A' chat box.

NOTE: The 'Q and A' button will only be available when the event host opens it during a public comment period.

Make sure the 'Ask' menu is set to 'All panelists' and type 'I would like to make a public comment'.

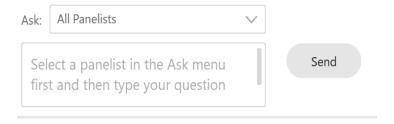

### Using the hand raise feature:

If the program elects to allow use of the hand raise feature and you would like to make a public comment, click on the hand icon next to your name.

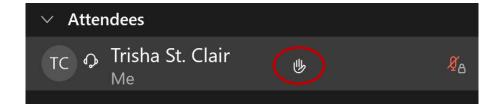

Please click on the hand icon again once your comment has been presented to lower your hand.

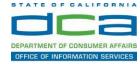

Attendee lines will be unmuted in the order the requests were received, and you will be allowed to present public comment.

When you are identified as the next commenter, the moderator will unmute your line, sending you a request to unmute yourself. Clicking "unmute me" on the pop-up window will open your microphone. You may then begin providing your public comment.

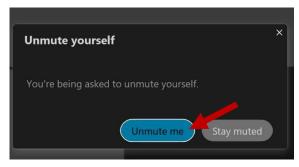

NOTE: Your line will be muted at the end of the allotted public comment duration. You will be given a warning that your time is about to expire.